## **Új jelszó igénylése**

Új jelszó igénylése az IFA rendszerhez

BIZALMAS INFORMÁCIÓ | 1.0 verzió |

## **TARTALOMJEGYZÉK**

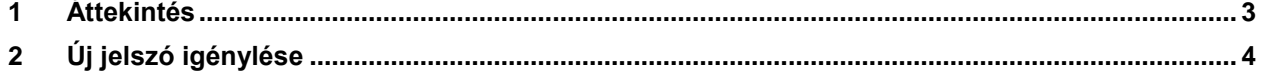

## <span id="page-2-0"></span>**1 ÁTTEKINTÉS**

Az Integrált Futball Alkalmazásba (IFA) történő első belépéskor a felhasználónak új jelszót kell kérnie annak érdekében, hogy a rendszert használni tudja. E célt szolgálja az IFA bejelentkezési képernyőjén megtalálható Elfelejtett jelszó funkció gomb, melynek segítségével a felhasználó nem csak az első belépéskor, hanem ténylegesen elfelejtett jelszó esetén is új jelszót igényelhet. Ezt a rendszer mindenesetben a felhasználóhoz tartozó e-mail címre küldi meg.

Ha nem érkezik meg az igényelt jelszó, akkor vélelmezhetően az INFO rendszerben nem volt / nem volt helyes e-mail cím beállítva, emiatt kérjük írásban jelezze ezt a területileg illetékes labdarúgószövetségnek, illetve Szigethy András [\(szigethy.andras@mlsz.hu\)](mailto:szigethy.andras@mlsz.hu) informatikai munkatársnak.

Az útmutató lényege, hogy bemutassa azt a pár egyszerű lépést, melynek segítségével akár az első belépéskor, akár a rendszer későbbi használatakor új jelszót igényelhetnek maguknak az IFA-t használó felhasználók.

## <span id="page-3-0"></span>**2 ÚJ JELSZÓ IGÉNYLÉSE**

1. Első lépésként kattintson az Asztalon található böngészőjének ikonjára, hogy a ezen keresztül érhesse el az IFA rendszert.

A IFA rendszer az alábbi böngészőkkel problémamentesen használható:

- Google Chrome
- $\bullet$  Mozilla Firefox  $\bullet$

Az Internet Explorer **e** használata során léphetnek fel kompatibilitási problémák, így annak használata nem ajánlott.

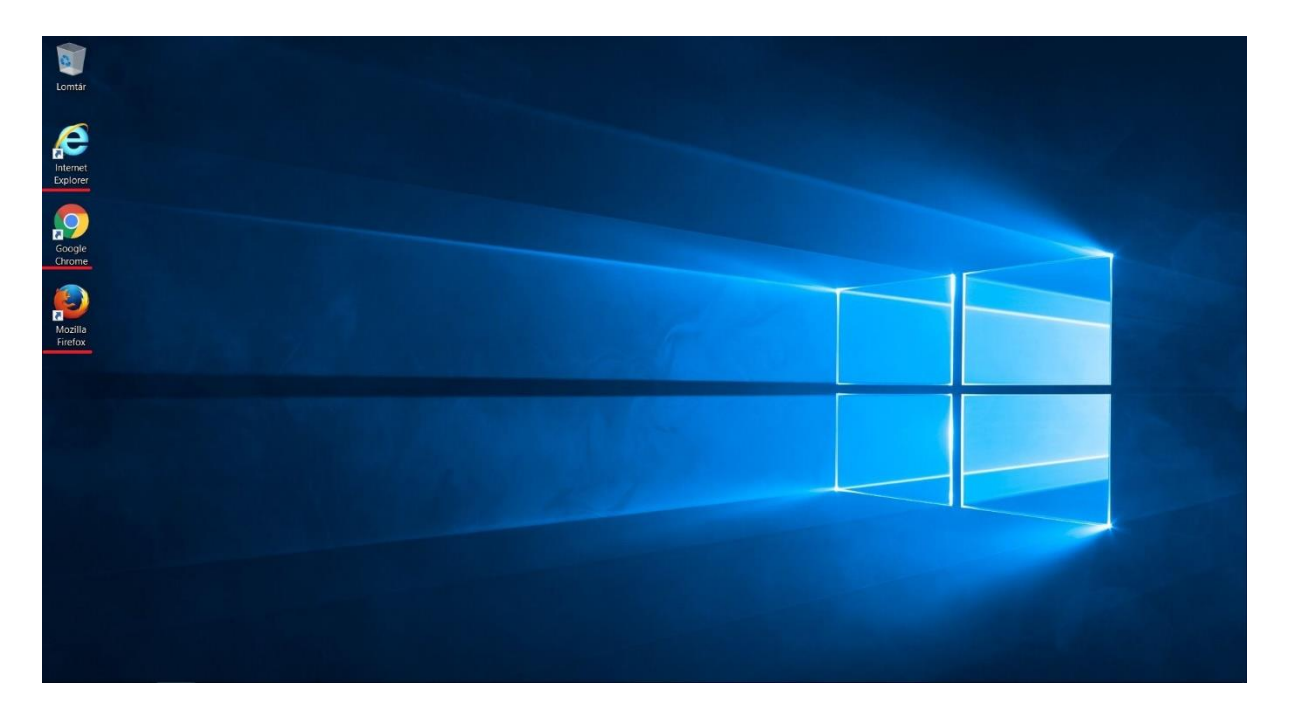

2. Nyissa meg az Integrált Futball Alkalmazást az alábbi elérési útvonalon keresztül: [https://ifa.mlsz.hu](https://ifa.mlsz.hu/)

A linkre történő kattintást követően az alábbi bejelentkezési felületet jelenik meg a felhasználó előtt:

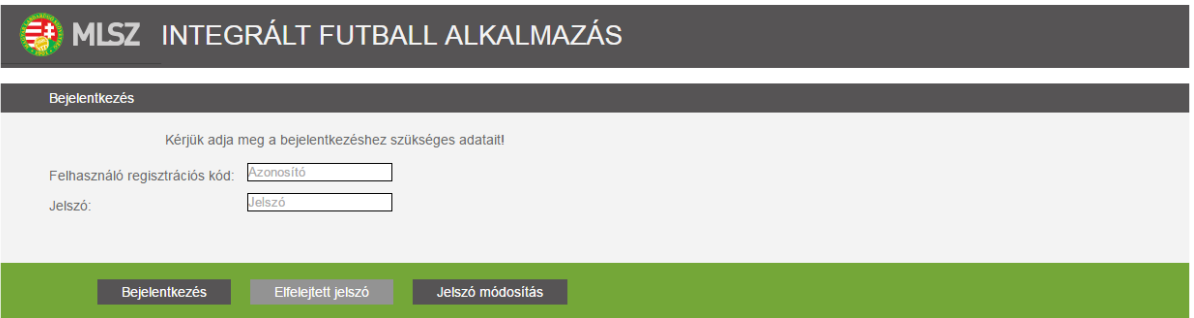

3. Gépelje be az Önhöz tartozó regisztrációs kódot a bejelentkezési képernyőn megtalálható Felhasználó regisztrációs kód mezőbe.

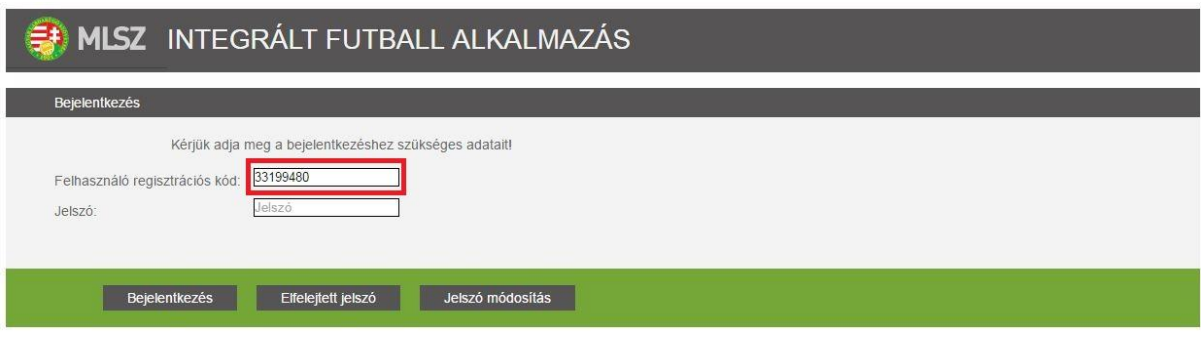

4. Az regisztrációs kód megadását követően kattintson a bejelentkezési képernyőn megtalálható Elfelejtett jelszó gombra. Ennek hatására egy megerősítést kérő ablak jelenik meg a felhasználó előtt.

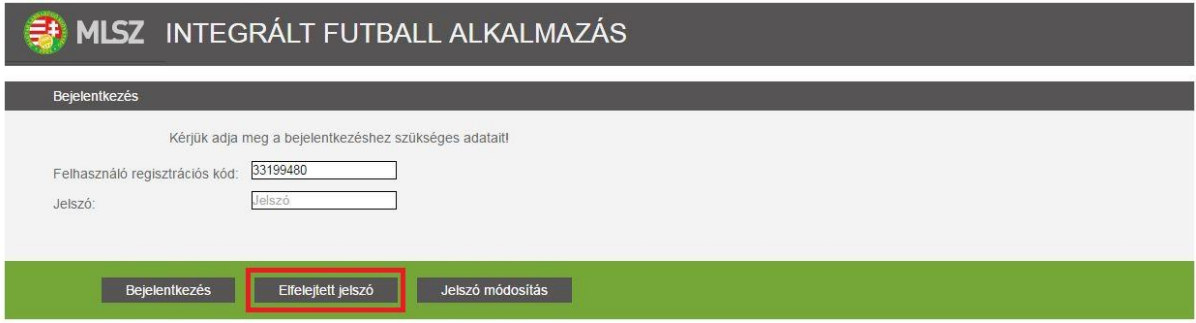

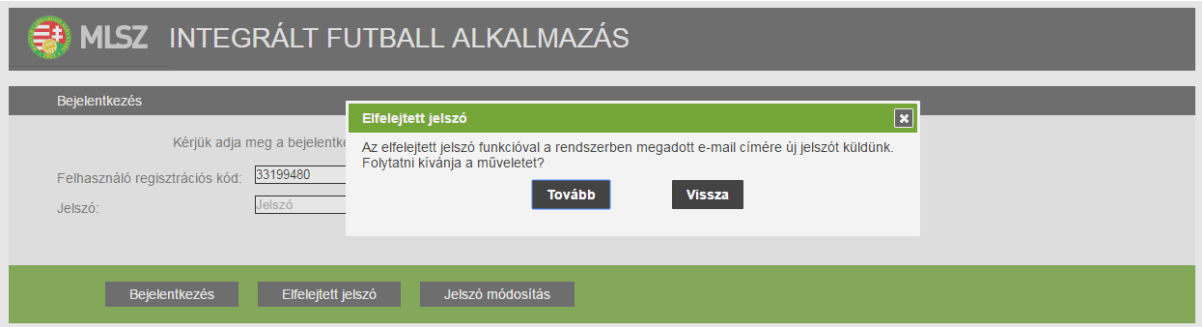

5. Negyedik lépésként erősítse meg az új jelszó igénylésére vonatkozó műveletet, azaz nyomja meg a Tovább gombot.

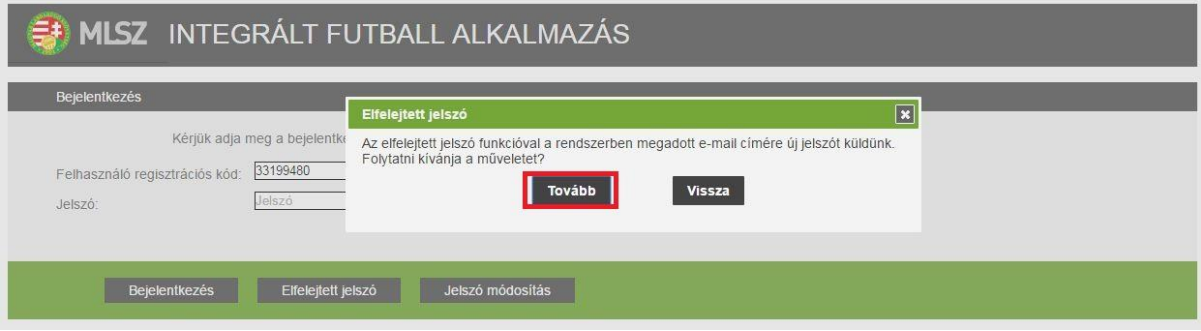

6. A Tovább gomb megnyomását követően a rendszer elküldi a regisztrációs kódhoz tartozó email címre az új, ideiglenes jelszót. Erről a rendszer egy információs ablakban tájékoztatja is a felhasználót, amit az Ok gomb megnyomásával zárhat be.

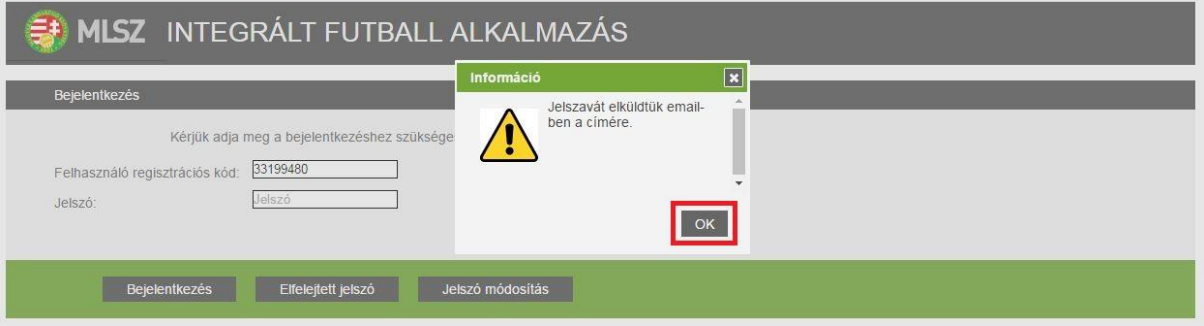

7. A következő lépésben nyissa meg e-mail fiókját, ahol Elfelejtett jelszó tárggyal szerepelnie kell egy új üzenetnek, melynek feladjó helpdesk. Nyissa meg ezt az e-mailt.

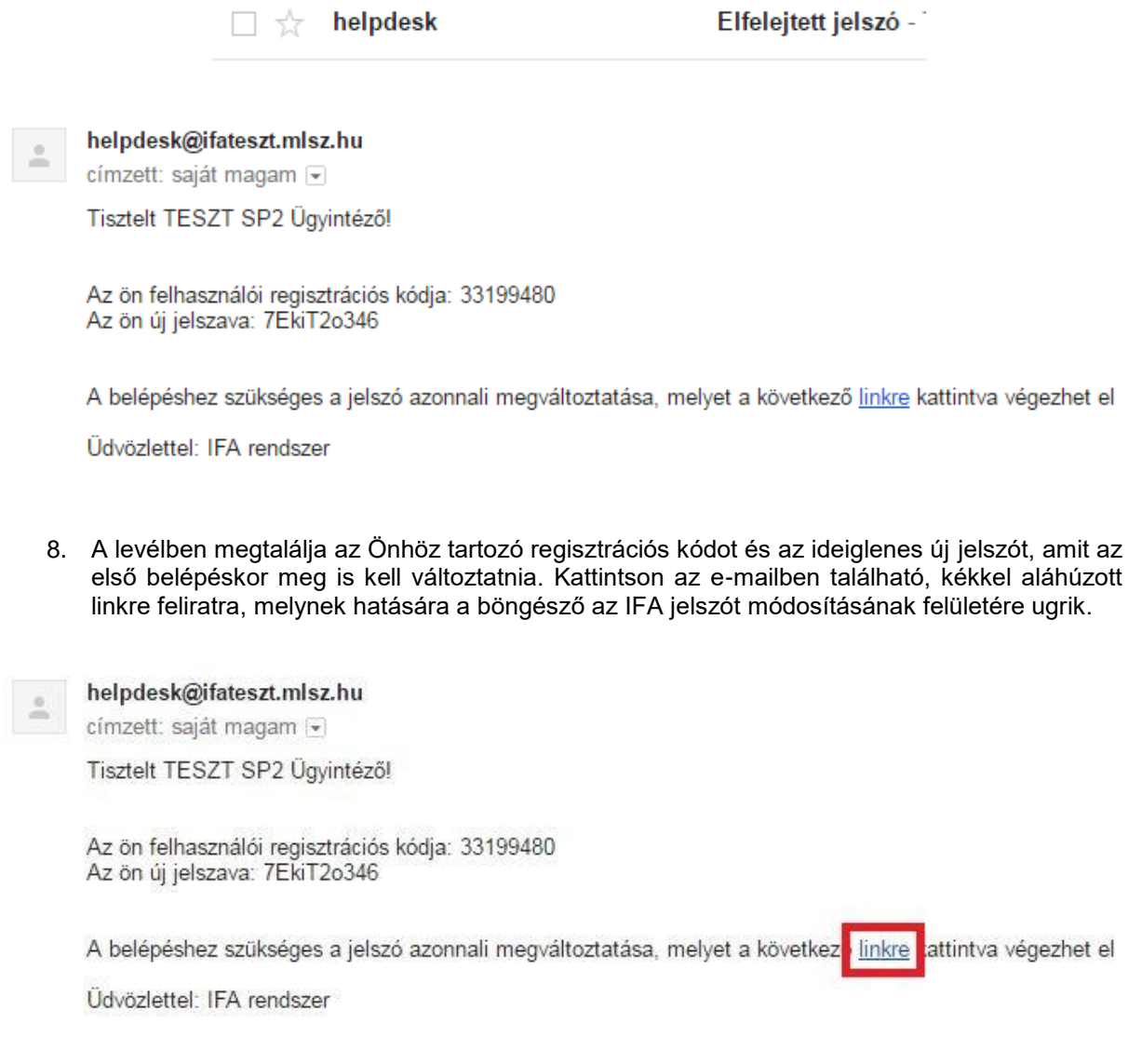

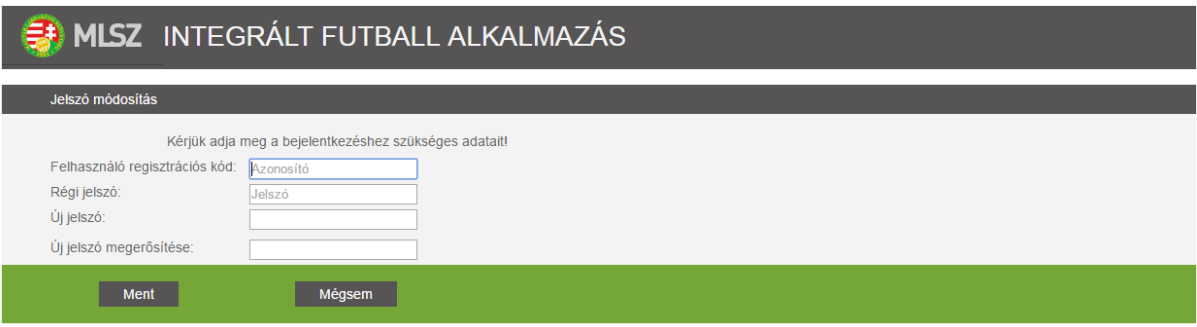

9. Az IFA rendszer Jelszó módosítás felületén adja meg az Önhöz tartozó regisztrációs kódot, az ideiglenesen, e-mail üzenetben kapott jelszót és kétszer az új jelszót, amit a későbbiekben használni kíván.

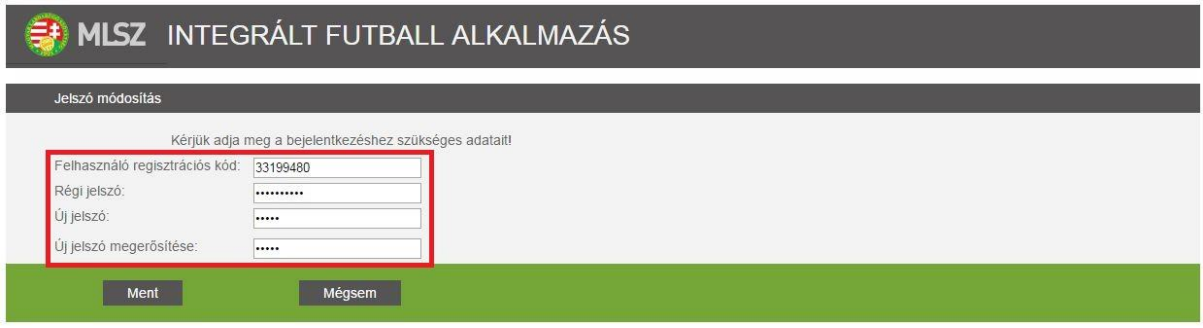

10. Ha minden szükséges adatott megadott, nyomja meg a felületen megtalálható Ment gombot.

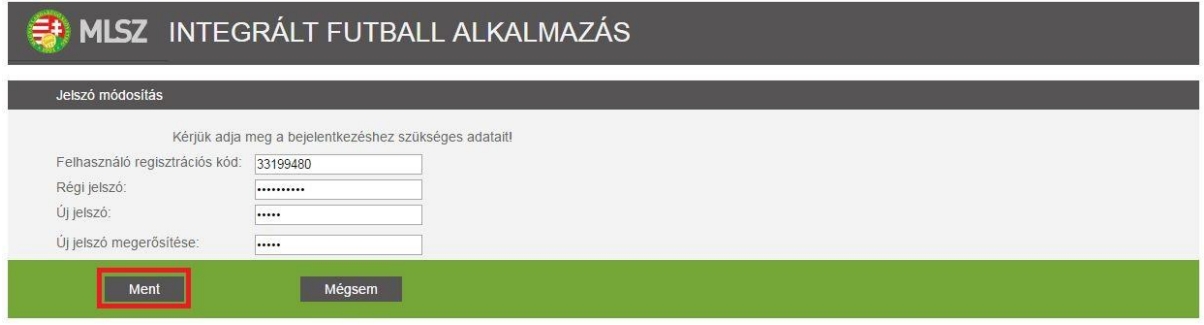

11. A gomb megnyomását követően a rendszer elmenti az újonnan megadott jelszót és visszatér az IFA rendszer bejelentkezési képernyőjére.

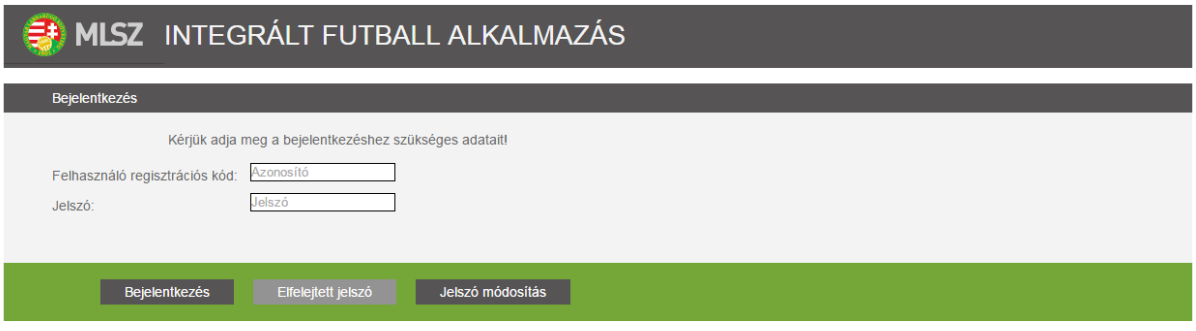

12. A bejelentkezési képernyőn adja meg az Önhöz tartozó regisztrációs kódot és az újonnan megadott jelszót és nyomja meg a Bejelentkezés gombot. Ennek hatására a rendszerbe történő belépésnek sikeresnek kell lennie.

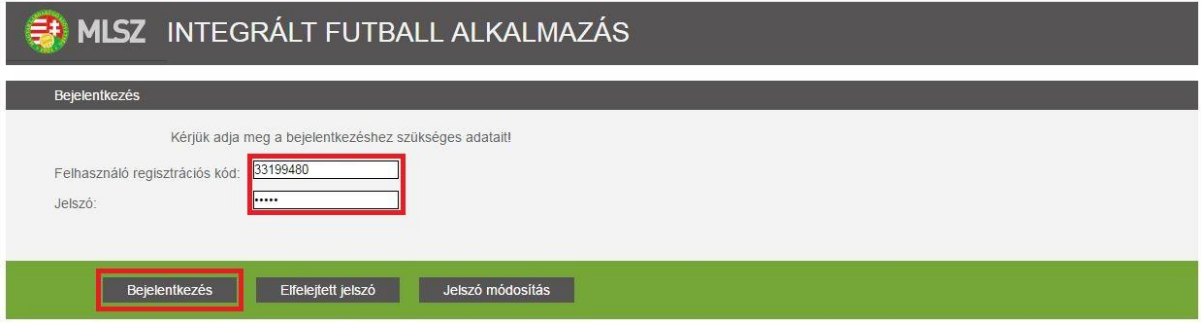

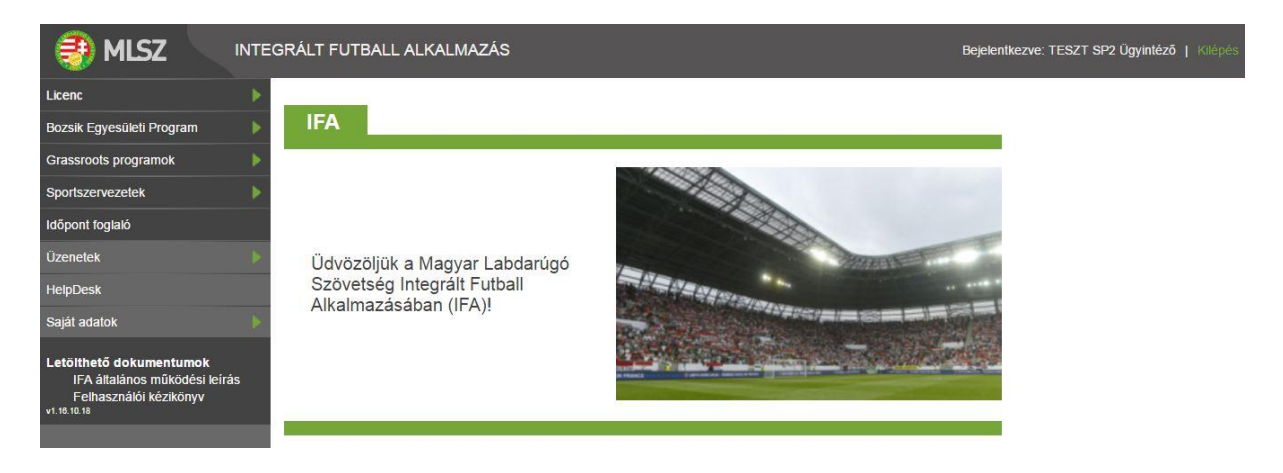